# **CIVIC PERMITS QUICK REFERENCE GUIDE FOR SCHOOL SITES**

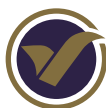

# **PROCESSING PERMIT REQUESTS**

#### **STEP 1 »**

Log into your district's Civic Permits Website.

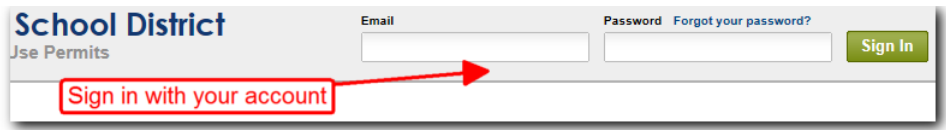

### **NOTE**

Your Civic Permits Website address will be a link in the email you received notifying you of the new permit request for your school site.

©2013 SectorPoint, Inc. All Rights Reserved.

#### **STEP 2 »**

On the My Permits Page, click on the permit request you would like to access by clicking anywhere on the row/list item of the permit application.

Holiday Hoops Basketball Tournament (Any City Athletic League) Permit # 6956753 | Site Metro Middle School | Date Submitted November 17, 2013 | Status Pending School Approval

#### **STEP 3 »**

On the Permit Request Details Page, review the group's requested facilities, dates, and times requested for your school site.

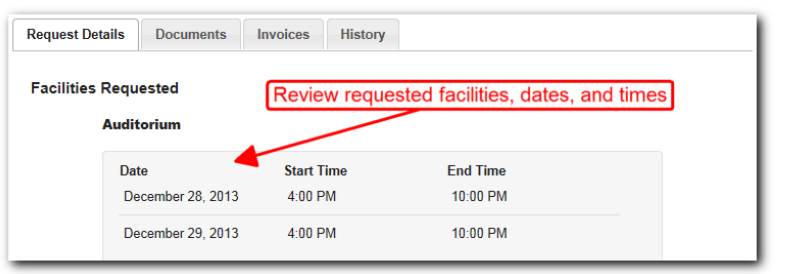

#### **NOTE**

If you see the below message appear in the Request Details tab, then your district has enabled the Civic Permits Insurance Policy Management feature, and the group has requested a date not covered within the span of the group's district-approved insurance certificate on file. This results in the permit application being rejected by the district, so it may be prudent to reject the permit application at the school site level.

Not all event dates are covered by an approved insurance policy.

## **STEP 4 »**

In the upper right hand corner of the permit details, click on "Change" to change the status of the permit request.

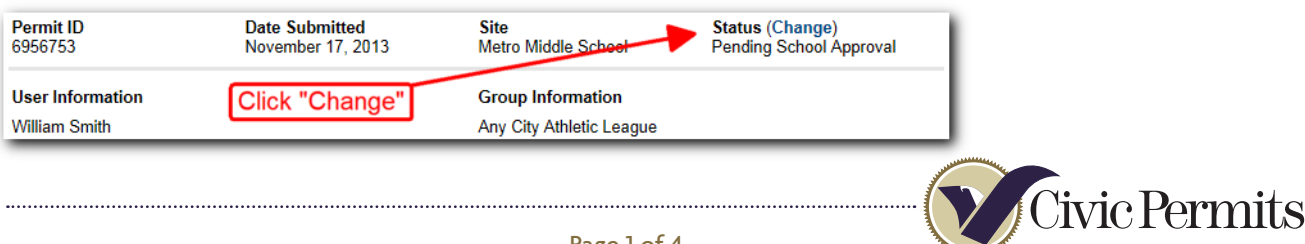

#### **STEP 5 »**

Click the Update Status button to change the status of the permit request.

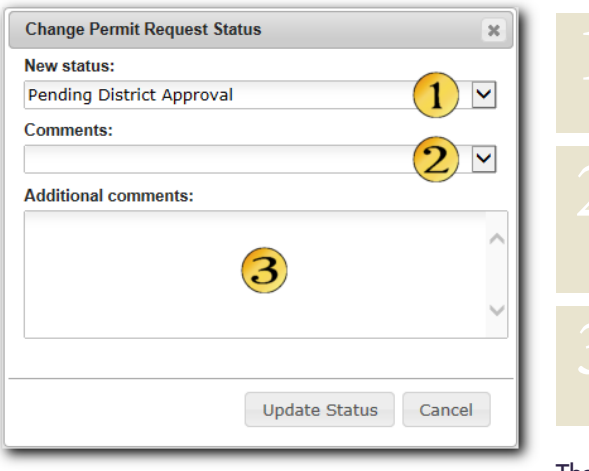

Select an appropriate status from the available Status items in the menu. Typically when approving the request for your school you would choose "Pending District Approval."

**COMMENTS** are optional pre-defined text blocks that are defined by your district office from which you can select. Comments will appear in the email notifications that are sent to the groups after you perform a status change.

**ADDITIONAL COMMENTS** are optional free text comments that you can add to appear in the email notification sent to the outside group.

That's all there is to it! The permit request will be processed according to the new status you assigned.

#### **NOTE**

Status changes cannot be undone once they are updated.. The Permit would need to be reassigned to your school by the district (if approved) or resubitted by the group (rejected) in order for it to be in your My Permits list again.

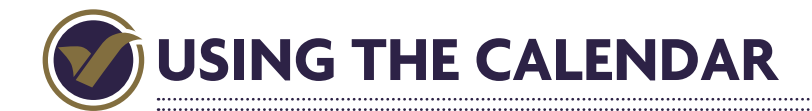

#### **ADD AN EVENT TO YOUR SCHOOL CALENDAR**

If your district has enabled direct booking of school events, you can directly enter events into the calendar and bypass the permit process. This allows you to reserve facilities for school-affiliated events or meetings without going through the permit process.

#### **STEP 1 »**

Click on the Calendar link in the main navigation bar.

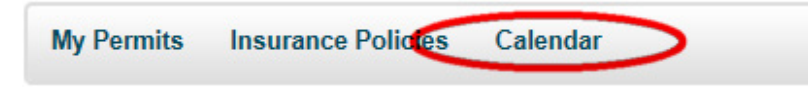

## **STEP 2 »**

Click on the **New Event Button**

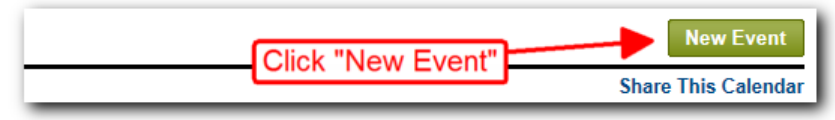

#### **STEP 3 »**

Complete the **New Event** form as follows:

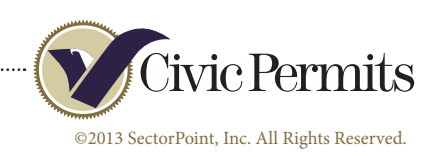

Page 2 of 4

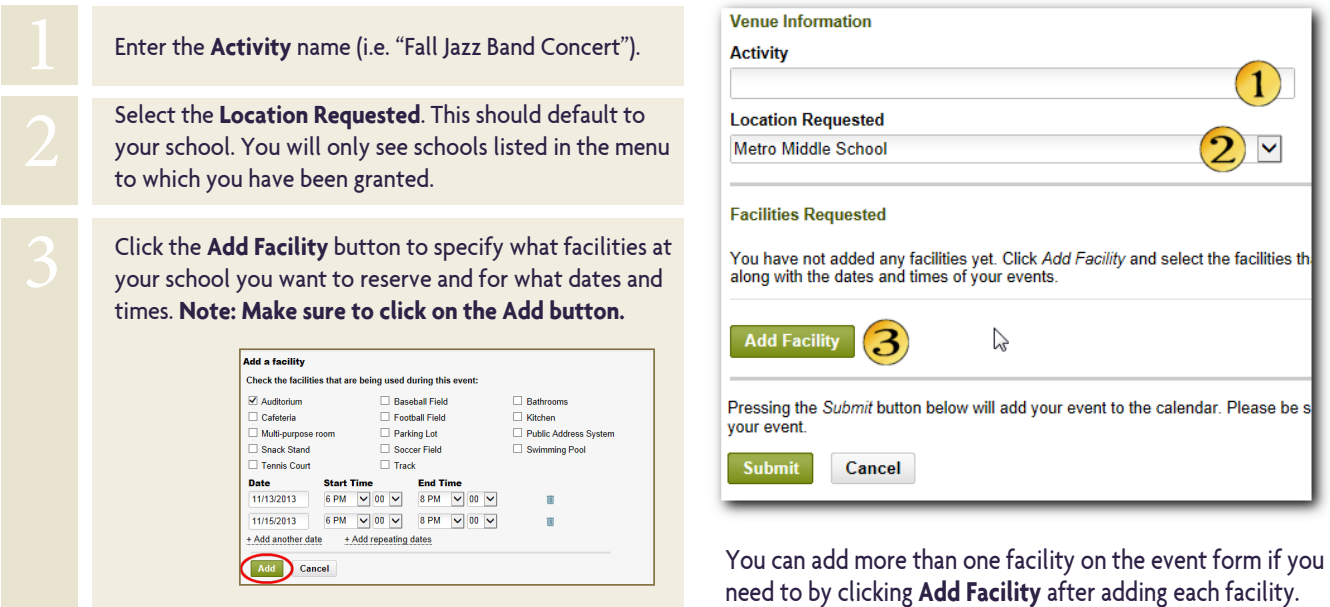

#### **STEP 4 »**

Click on the **Submit** button to save the event. That's it! The event is saved to your school's calendar.

#### **NOTE**

When adding events directly to the Calendar, your name (the person entering the event) will appear under the school name.

For events that go through the permit process, the group's name will appear under the school name.

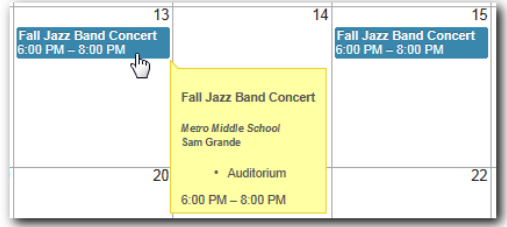

**IMPORTANT!** » In order to see your event in the calendar after adding it, you will need to re-apply the filter the in the calendar view for your school.

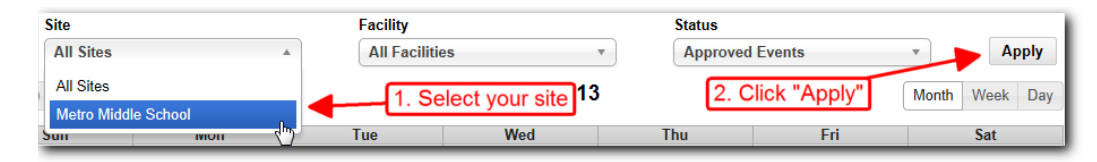

**EDITING EVENTS** » you can edit events that you (or other staff members who have access to your school) have added to the calendar simply by clicking on the event from within the calendar. The edit form will open to allow for editing or deleting the event.

**SHARE YOUR SCHOOL CALENDAR »** If your district has allowed public access to calendars, you can easily share your school calendar by linking it from your school'swebsite. To share a calendar, go to your calendar view, select your school name from the **Site** filter and then hit the **Apply** button to set the filter. Then, click on the **Share This Calendar** link.

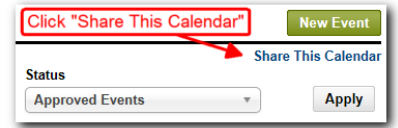

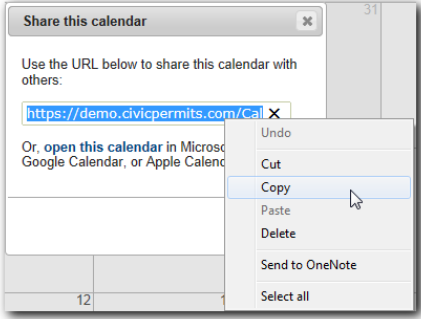

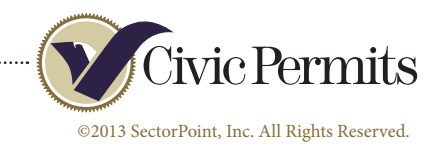

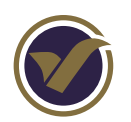

# **THE PERMIT REQUEST DETAILS PAGE**

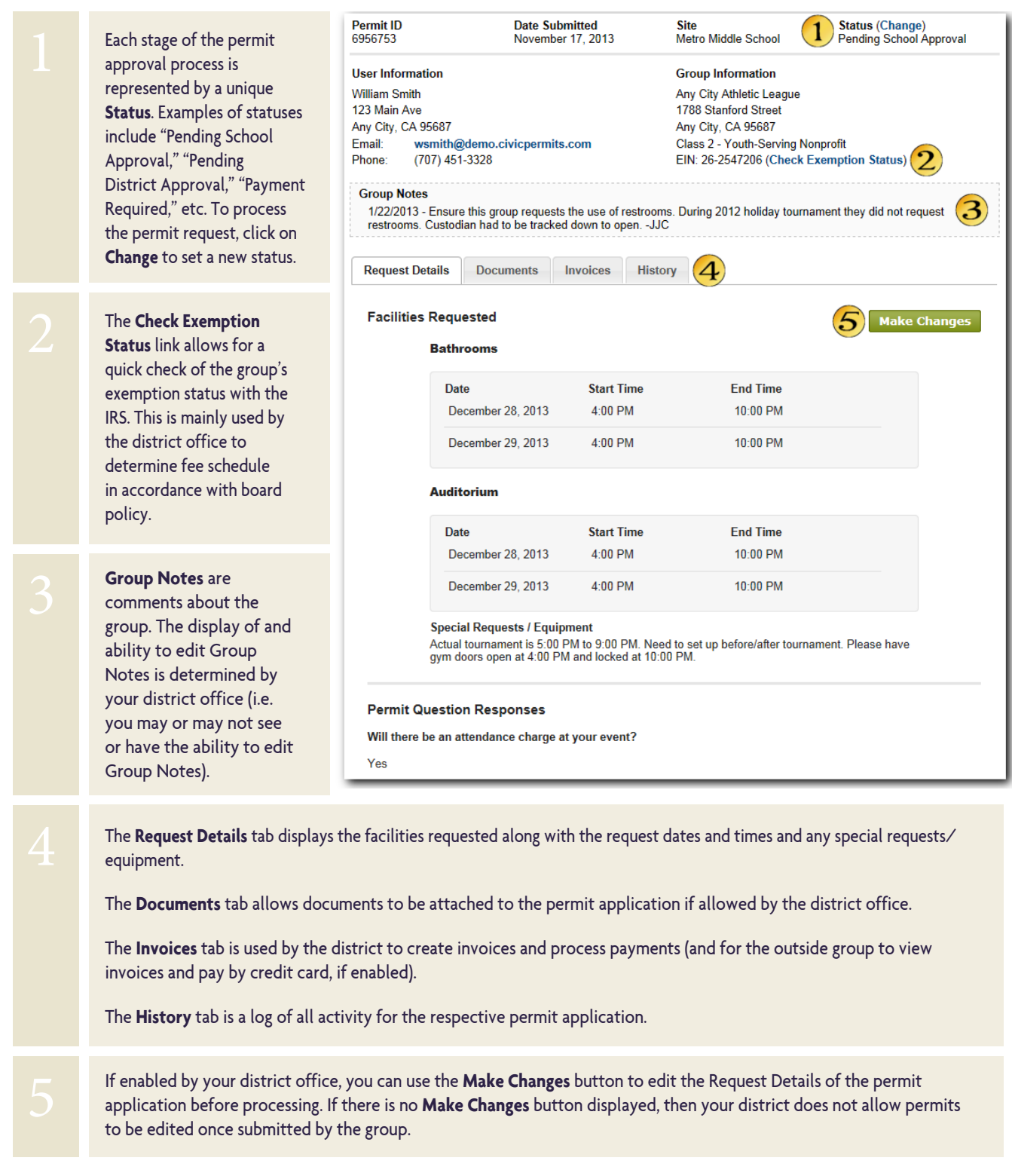

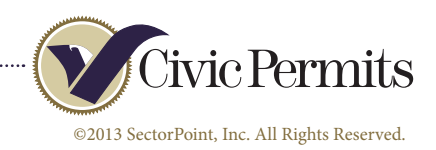